## **DOWNLOADLISTEN IN MERCURY**

## **Neue Upload-Möglichkeiten**

## **Uploads im Seiten-Editor einstellen**

Man kann in OpenCms auf verschiedene Art und Weise Downloads einstellen. An dieser Stelle beschreibe ich die Listenfunktion mit der Möglichkeit Binärdateien (PDFs), Bilder oder Textdateien zum Download zur Verfügung zu stellen.

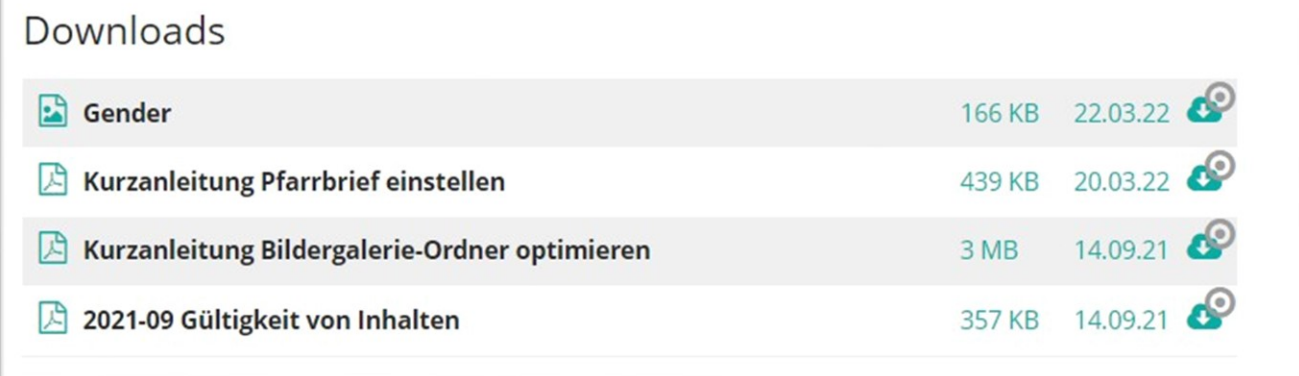

Abbildung 1: Downloads gemischt aus PDFs und JPGs

Meist werden diese Listen für Pfarrbriefe genutzt. In der Regel ist die Liste so konfiguriert, dass alle Downloads aus einem Ordner gezogen werden.

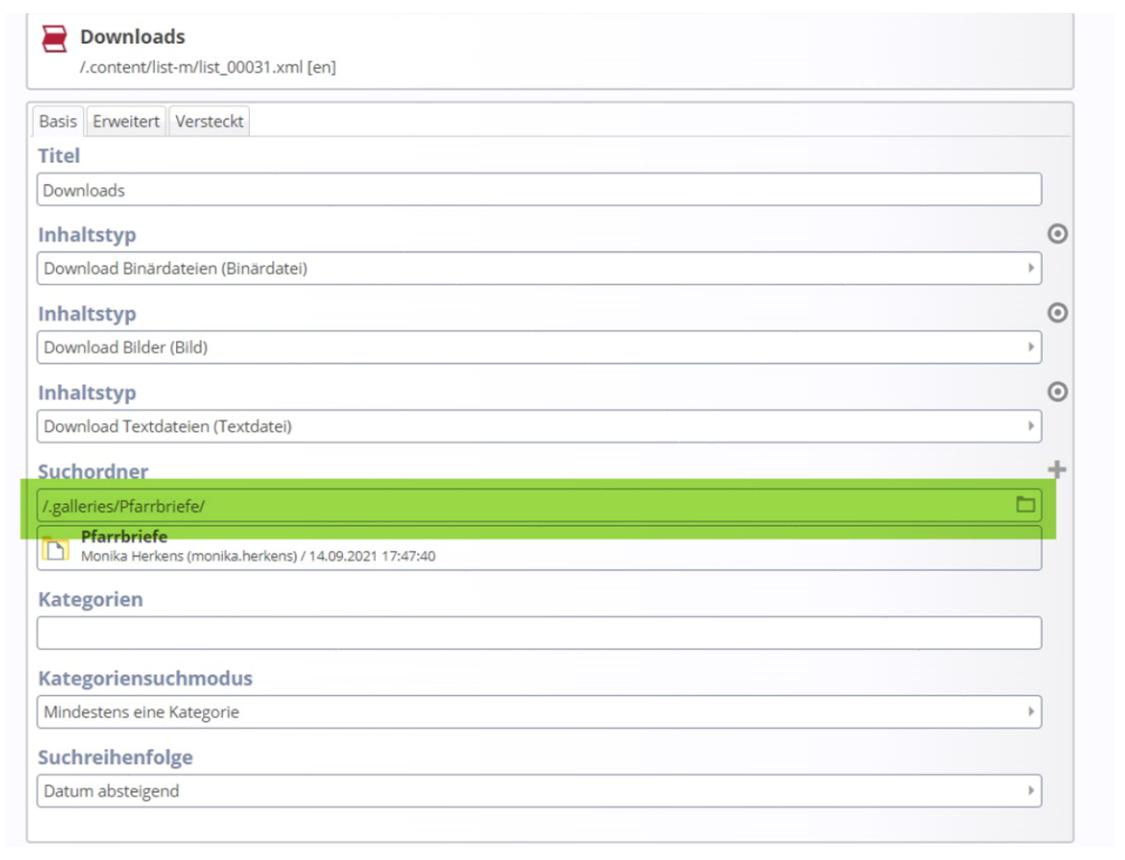

Abbildung 2: Gemischte Download-Liste aus dem Ordner Pfarrbriefe

Sofern der Ordner für das System ersichtlich ist, kann man auch direkt aus dem Seiten-Editor Dateien hochladen.

Dazu klickt man den Editier-Button neben einem Download an, dann erscheint das Upload-Symbol und es wird angezeigt, in welches Verzeichnis (welche Download-Galerie) im Hintergrund die Datei hochgeladen wird:

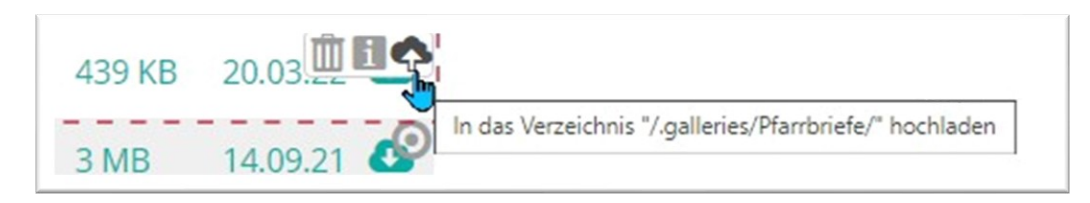

Das wird auch nochmals im folgenden Fenster angesagt:

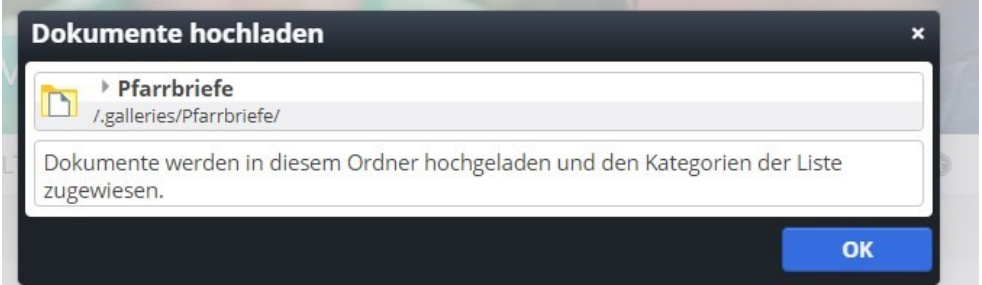

Sie können dann direkt von Ihrem PC die gewünschte Datei auswählen und in den angezeigten Ordner hochladen.

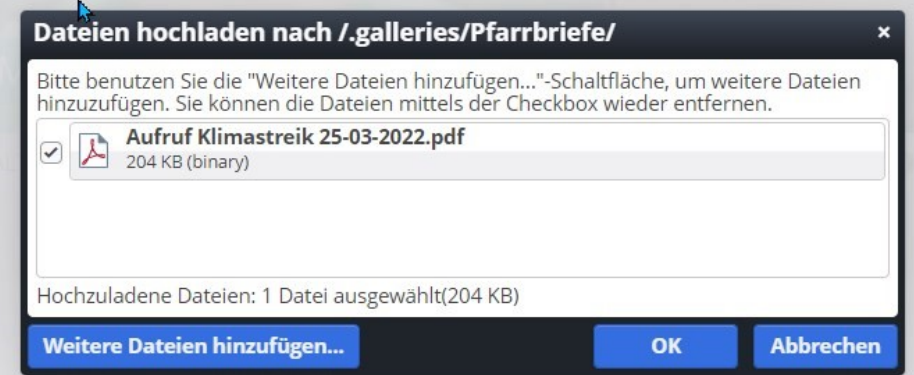

Sie können der Datei noch einen Titel vergeben und sollten dann im Anschluss die Seite veröffentlichen, damit die neuen Downloads auch direkt sichtbar werden.

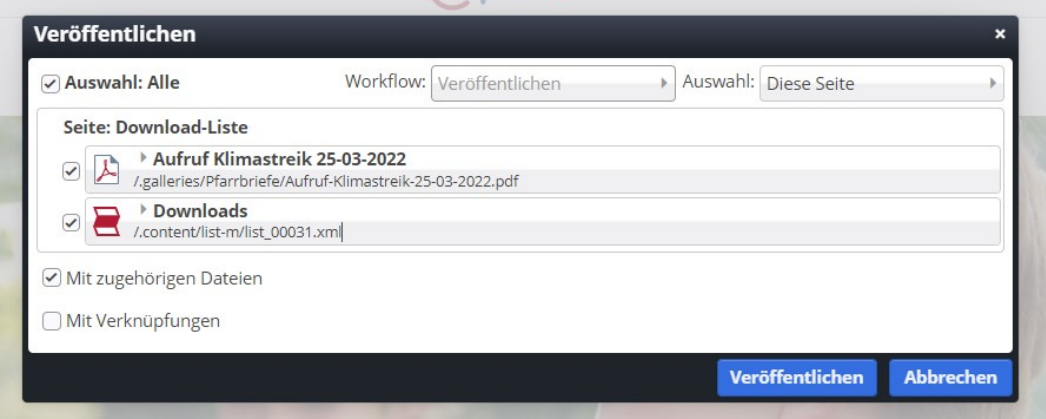

## **Uploads über den Explorer einstellen**

Selbstverständlich kann man auch weiterhin wie bisher die Dateien im Explorer hochladen und dort veröffentlichen (für Apollo weiterhin die einzige Möglichkeit).

Um neue Dateien dort einzustellen, gehen Sie über die **Rakete** oben rechts auf das Symbol **Explorer**.

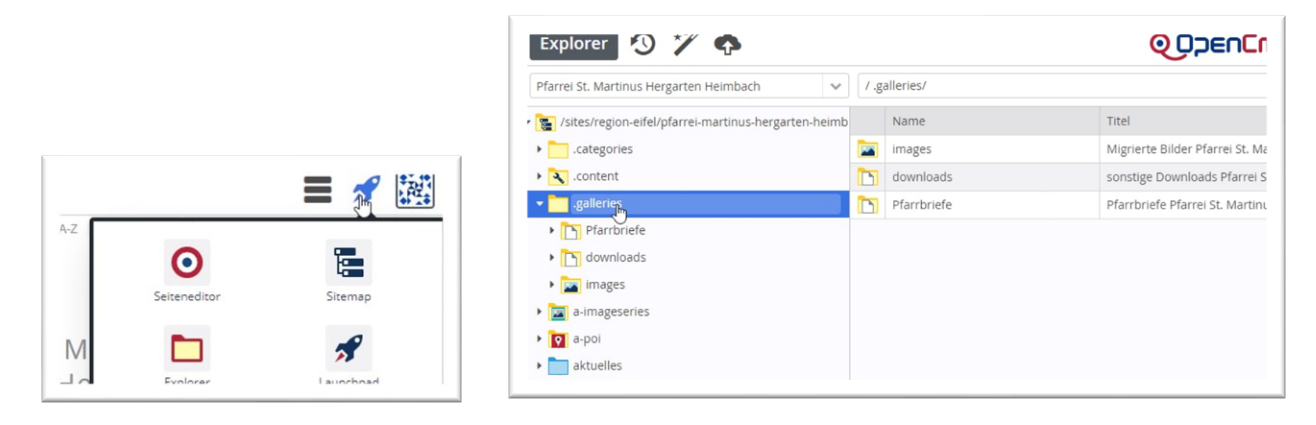

Dort finden Sie die Dateistruktur Ihrer Webseite, unter dem Punkt **.galleries** finden Sie den Ordner **Pfarrbriefe**:

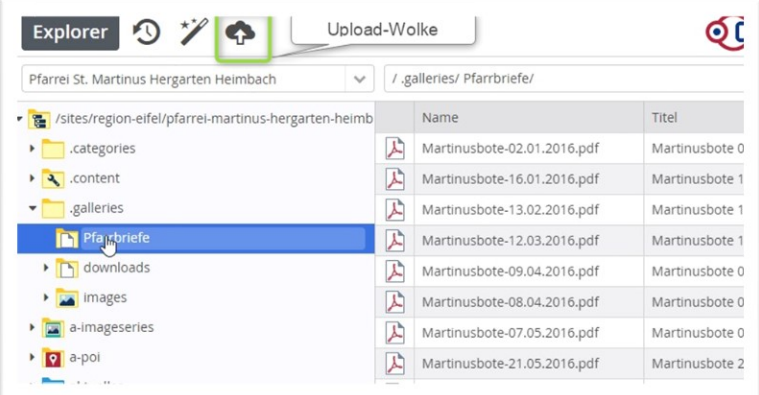

Wenn Sie den Ordner Pfarrbriefe anklicken, können Sie entweder per **Drag & Drop** Dateien aus dem Windows Explorer in das Verzeichnis laden oder Sie klicken auf die **Upload-Wolke** und wählen dann die entsprechende Datei auf Ihrem PC aus. Über öffnen laden Sie die Datei in das Verzeichnis, können einen **Titel** vergeben und speichern. Über einen Rechtsklick können Sie die Datei dann veröffentlichen.